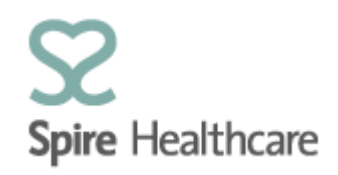

## **Spire Consultant App (SCA) – User Guides**

## **Patient search**

By clicking on the "Patient search" tile on the home page you can perform a search to access patient details.

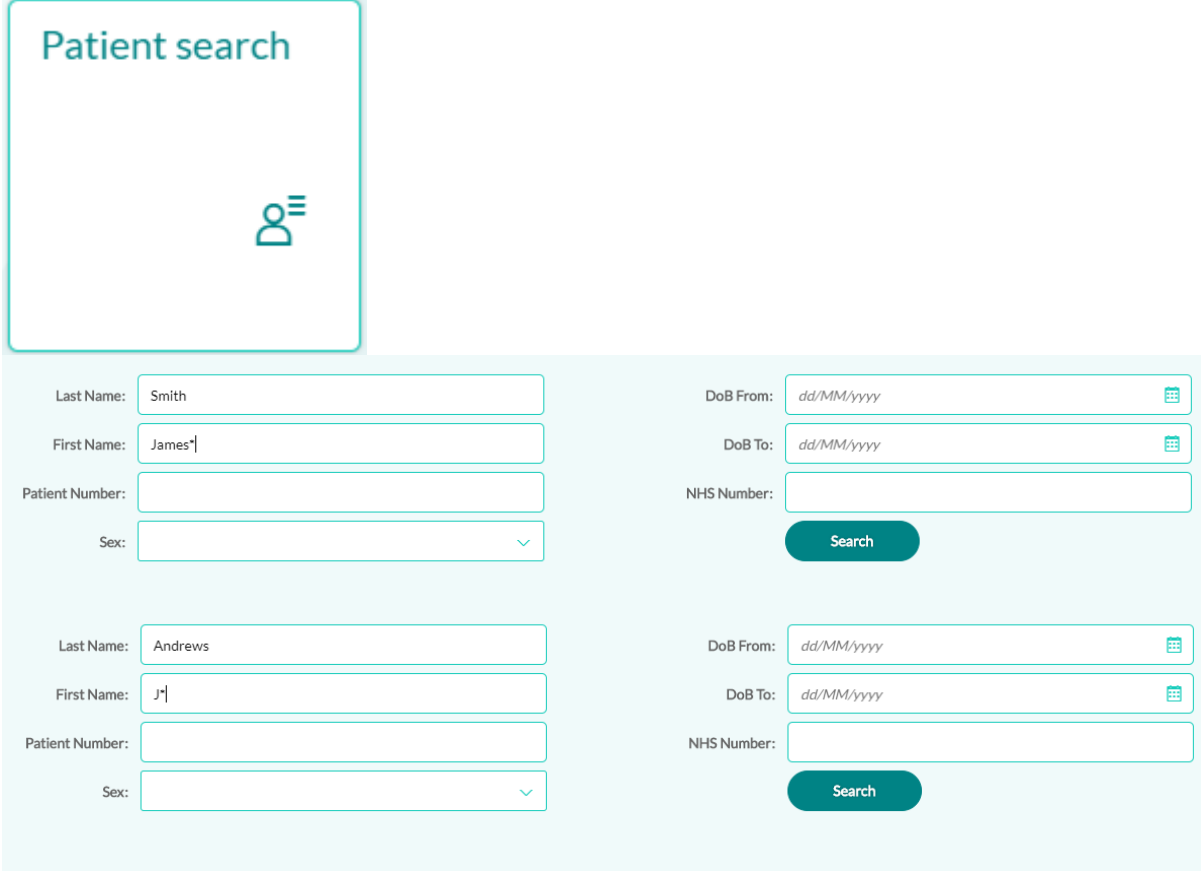

You will need to enter whatever data you already have in the boxes provided – please note that searches for patient details will be quicker and more efficient, the more data you enter to search from.

## **Minimum recommended search criteria:**

- 1. Patient number
- 2. Last Name and First Name followed by an\* (see above example)
- 3. Last Name and First initial followed by an \* (see above example)

Search criteria's can be particularly useful if you are unsure of the spelling of a patient name but the \* must be used after the first name on all occasions.

Please note that the search results will only return details of patients who you have access to. Spire Healthcare patients registered with other consultants/specialists will not be visible within your view of Spire Consultant App.

Once SCA has returned your search results you should select the correct patient from the list to view their data.

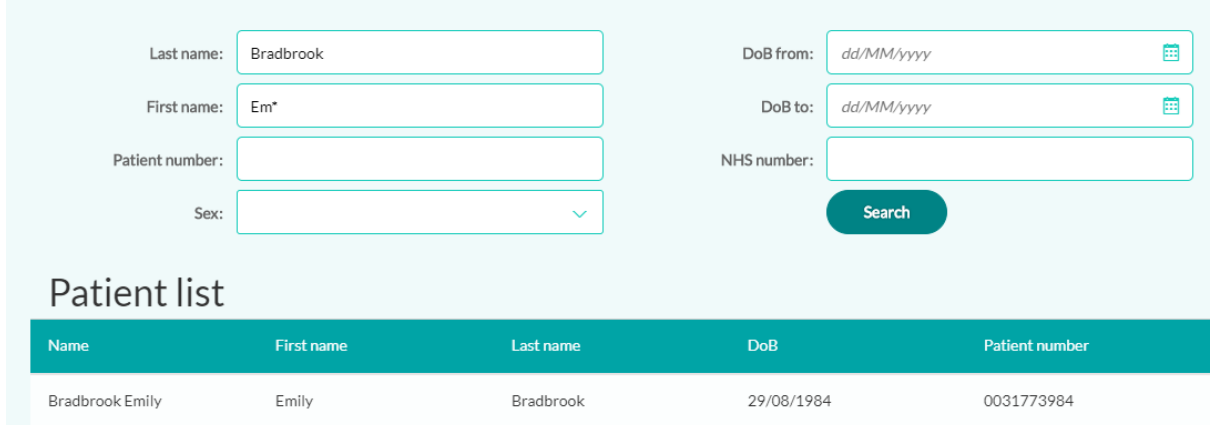

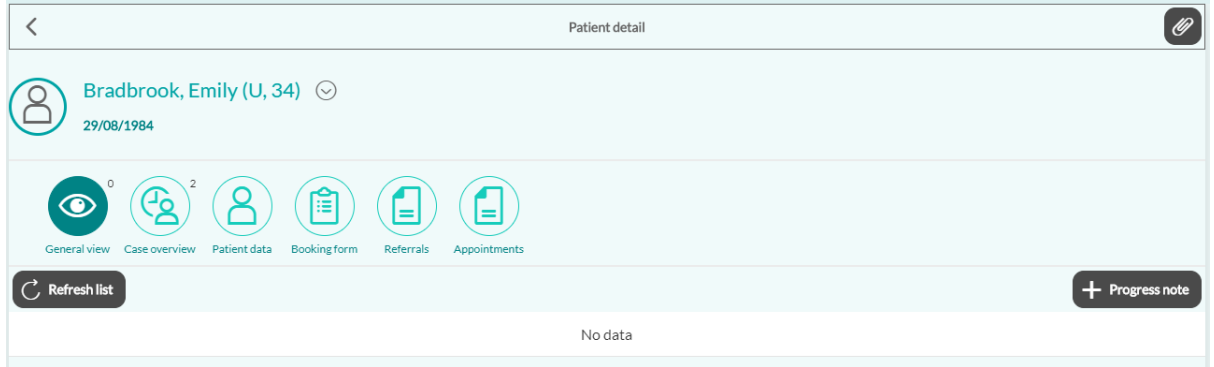

Please note that the patient data is shown in real time and in a "read only" format. If you have updates to pass on to Spire please follow the normal process with your Spire hospital team.